# **EasySuite**

# **User Guide**

**V 1.1**

## **Launch EasySuite**

Before you use EasySuite, you have to connect both PCs via the USB cable and launch EasySuite application. If the EasySuite does not launch automatically after you insert the device, please refer following guideline according to the operation system of your computer to launch EasySuite.

**Windows 2000/ Windows XP:** When the device is inserted, it will launch EasySuite automatically. If not, users have to open "**My Computer"** and double click the EasySuite icon on "**My Computer"** to launch the program.

**Win Vista/7/8/8.1/10 or later:** When the device is inserted, the "AutoPlay" windows will pop-up. If you want to run it automatically next time, please check "Always do this for software and games"**,** users have to click "Run EasySuite.exe" on auto-play window to launch EasySuite. If User Account Control window pops up, click on "Allow" to continue it. If auto-run is not launched, users have to open "My Computer" and double click the EasySuite icon on "My Computer" to launch the program.

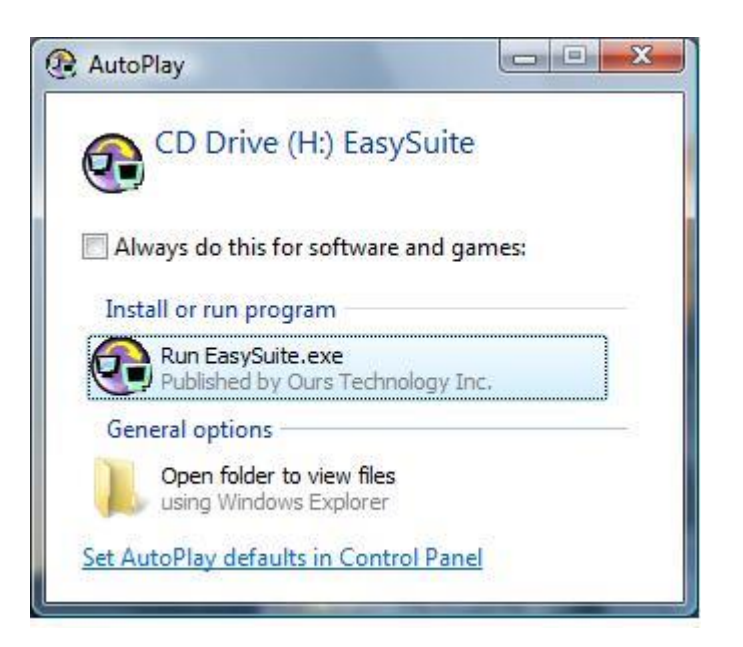

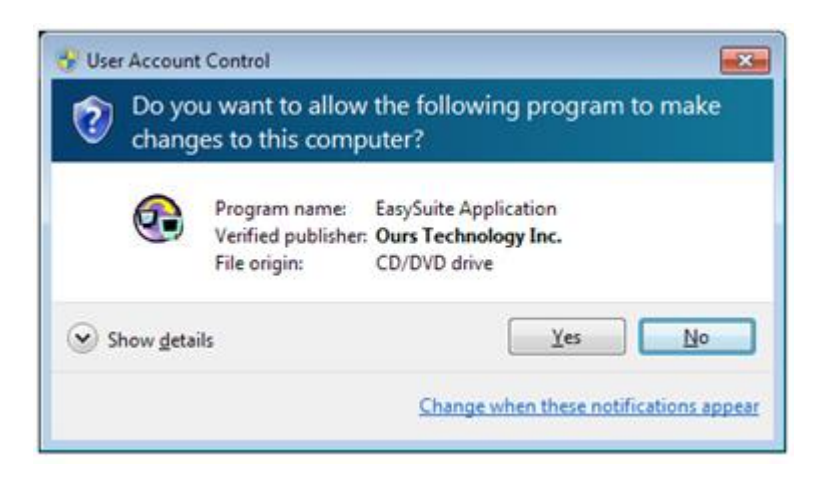

Stop the EasySuite:

- 1. Select "System->Exit" command or click the "X" button to exit the program.
- 2. Click the "Safely Remove Hardware" icon at the system tray to safely stop

the device and plug out the USB data transfer cable from the computer.

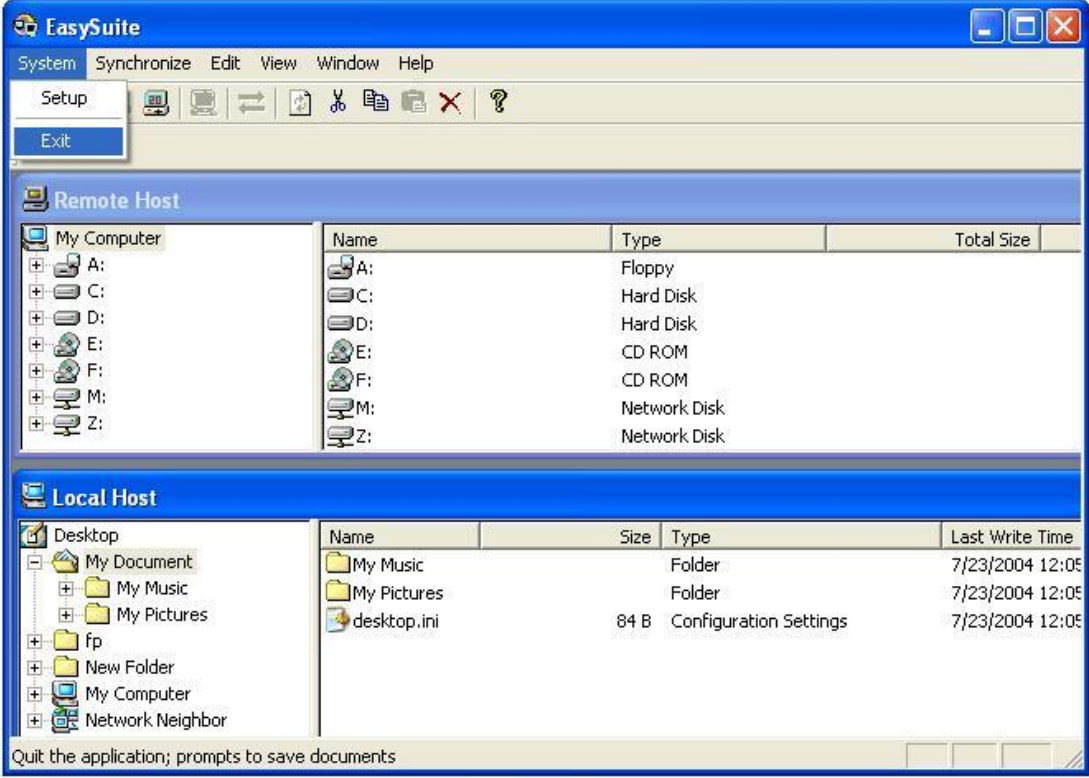

## System Requirements:

- 1. Microsoft Windows 2000 / XP / Vista / 7 / 8 / 8.1 / 10 / 11
- 2. USB Port (1.1 / 2.0)
- 3. No driver installation required.

Note: Under Microsoft® Windows® 2000/XP, the program is executable only when log-in as "Administrator".

## **EasySuite**

When the EasySuite program is executed on both computers, the connection will be made automatically. The following figure shows the file manager windows for the two connected computers after the connection is successfully made.

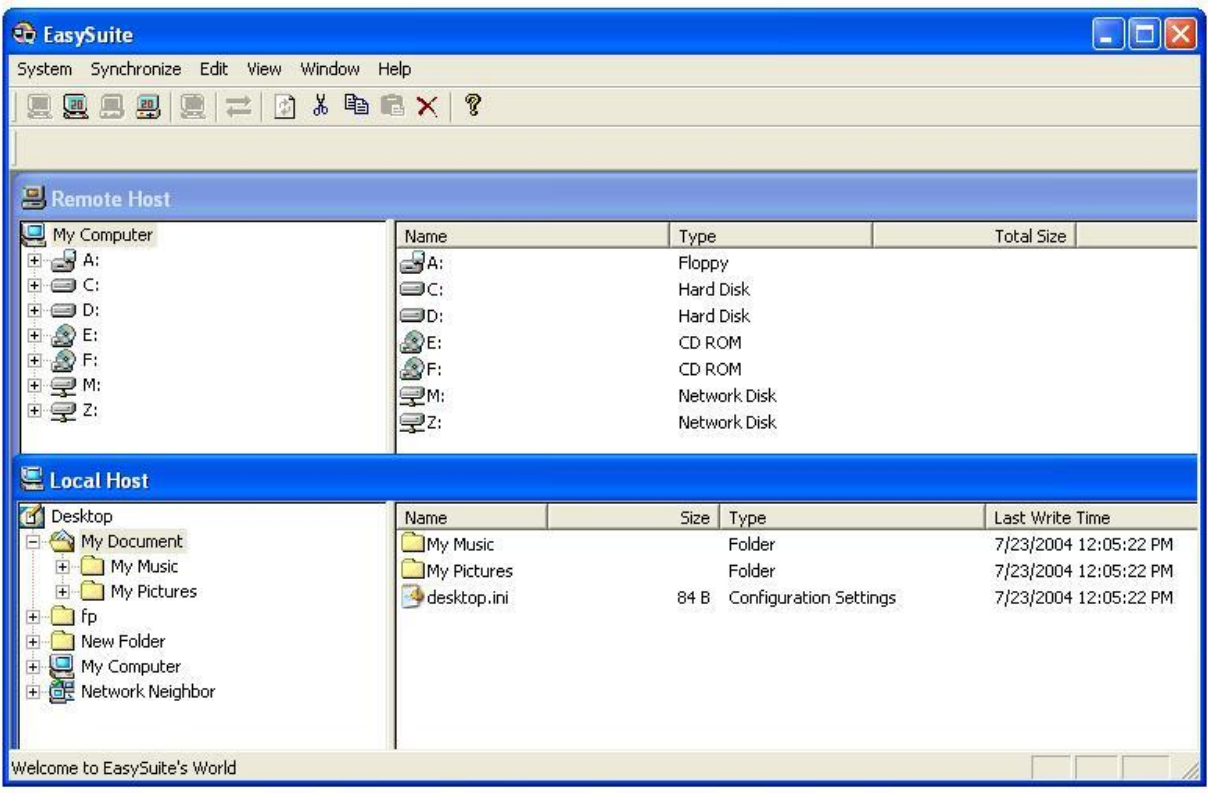

[Note] What does the "Remote Host" and "Local Host" window stand for?

1. From computer A standpoint, the Local Host represents computer A and

the Remote Host represents computer B.

2. From computer B standpoint, the Local Host represents computer B and Remote Host represents computer A.

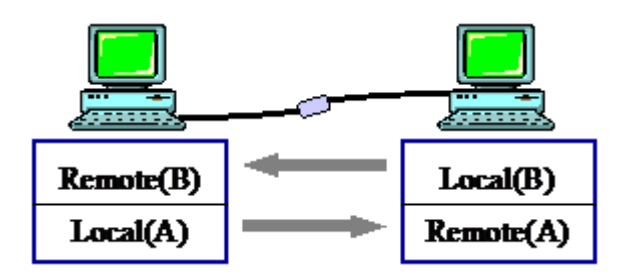

EasySuite Function:

EasySuite provides PC to PC bidirectional file transfer.

### **1. Menu Function:**

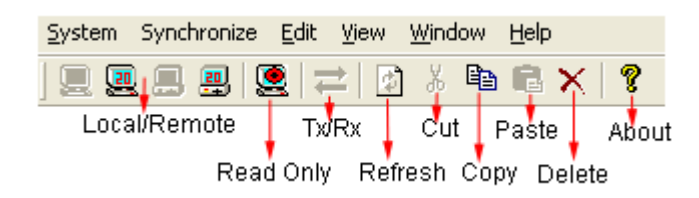

#### **2. Create new folder:**

Click the right mouse button in the right side list window and select "Make Directory" command from pop-up edit menu to create new folder.

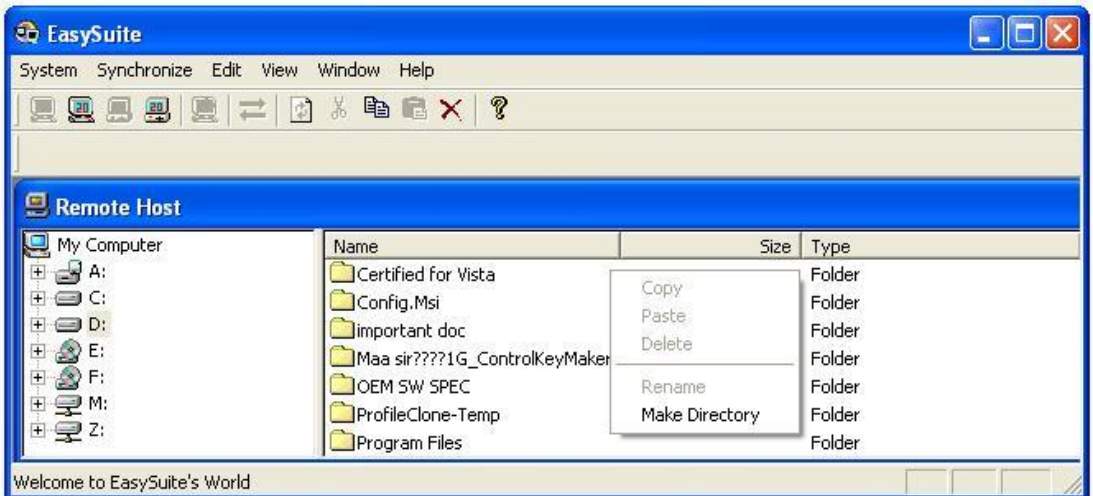

## **3. "Cut", "Copy", "Paste", "Delete", and "Select All" functions.**

You can use these functions by selecting the file and right click the mouse button to pop-up the menu or select the "Edit "menu from top of window.

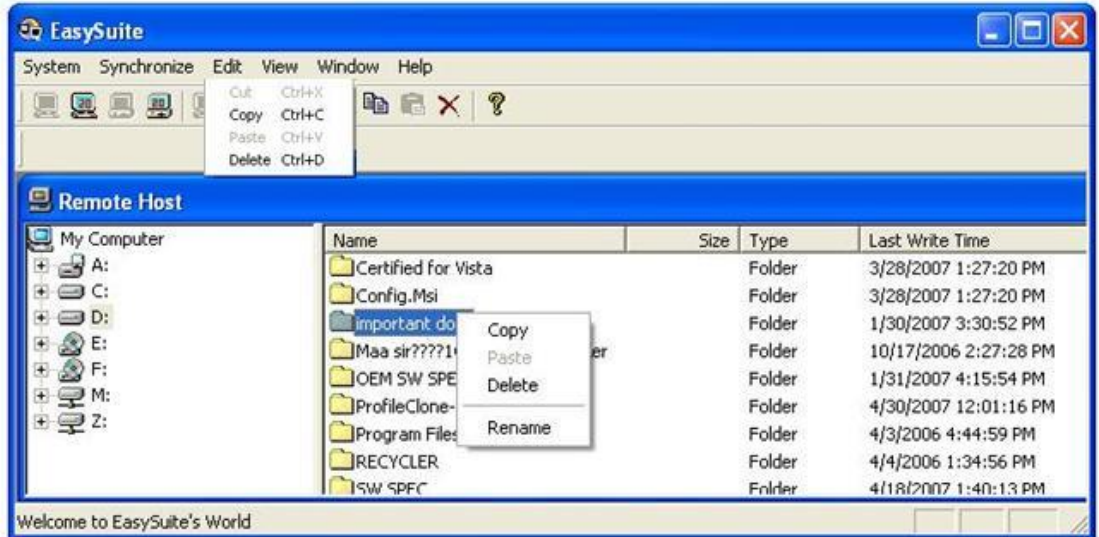

#### **4. View and Window.**

Change the file/folder display and file manager windows layout.

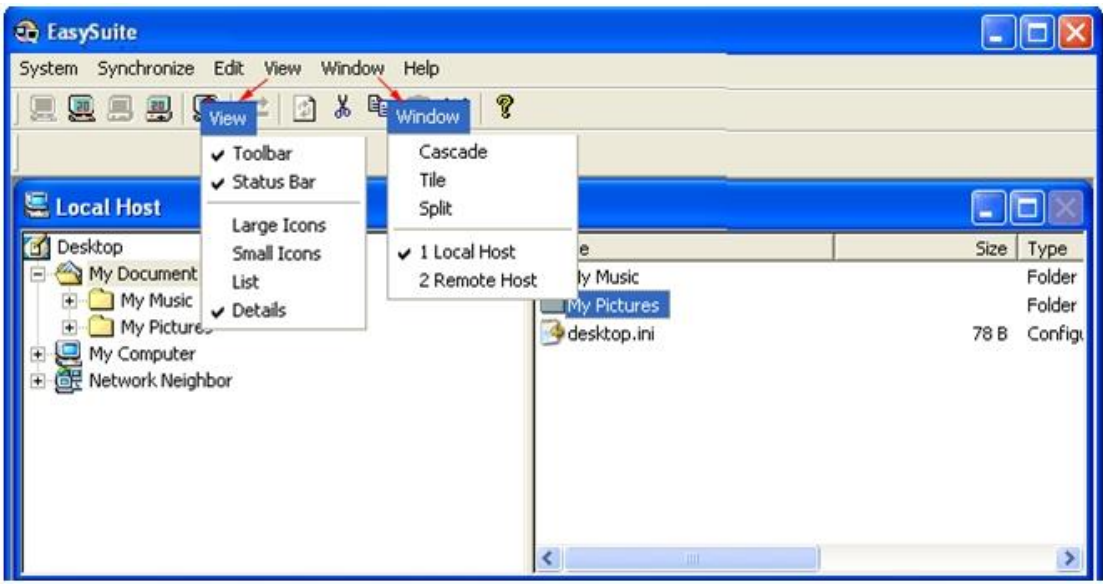

Function Description:

### File Transfer

## **1. How to release the "Read Only" protection?**

1) Select "System->Setup" command.

2) Clear the check of "Shared as Read Only".

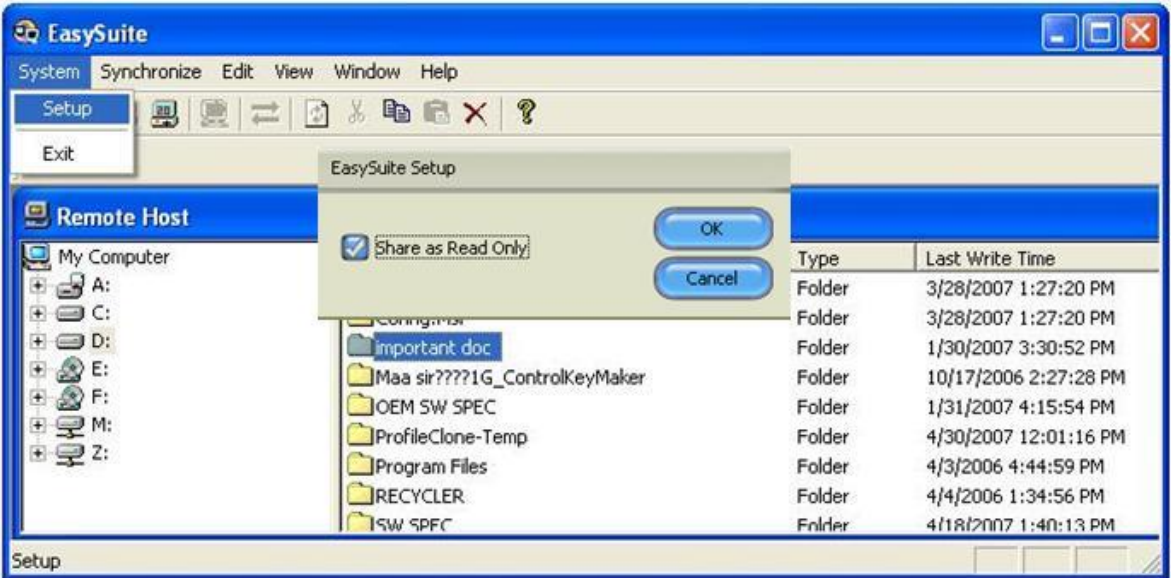

#### **2. How to proceed the file transfer?**

1) Method 1: Select the file to be transferred and drag and drop it into the destination directly.

2) Method 2: Select the file to be transferred and right click the mouse button and use the command in pop-up menu to "Copy" and "Paste" it in the destination.

3) Method 3: Select the file to be transferred and use the command in the "Edit" menu to Copy" and "Paste" it in the destination.

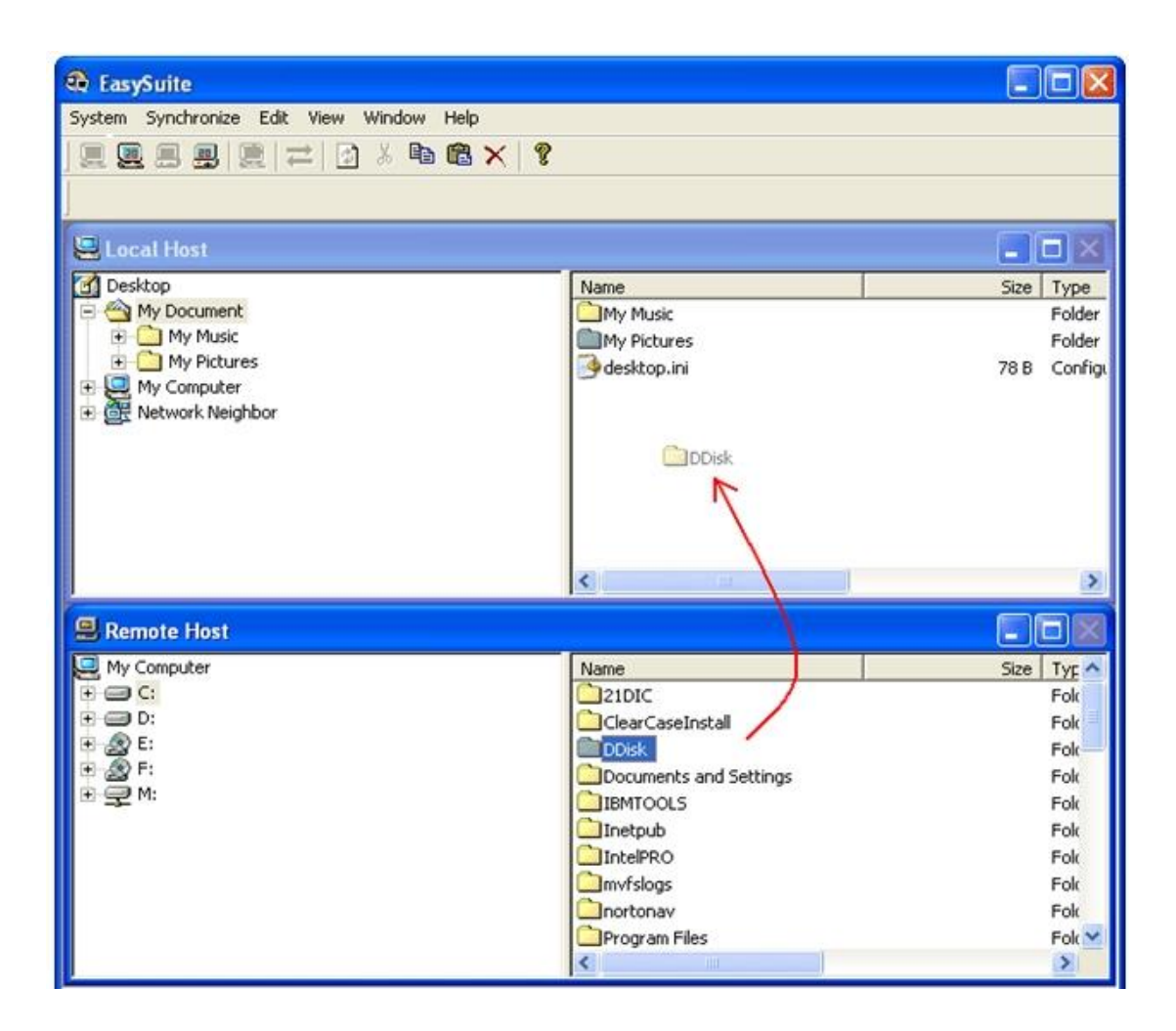

#### Q&A

## **Q1. Why the USB data transfer cable can not be recognized in Windows 98/ME?**

**A:** need to install the driver in Window 98/ME first. Please contact your distributor for technical support. After the installation, please re-plug the cable.

#### **Q2. How to use this transfer cable?**

#### **A :**

- (1) Connect another USB cable to the USB port of another computer.
- (2) Make sure two USB connectors of the cable are connected properly and the program is executed automatically on these two computers.

(3) The LED indicator will be lighted if two USB ports are connected to computers properly.

#### **Q3. How to use the EasySuite function?**

#### **A :**

- (1) Connect one USB connector of the cable to the USB port of the Windows-based computer.
- (2) Connect another USB connector of the cable to the USB port of another Windows-based computer.
- (3) The application will be executed automatically and these two computers are ready to transfer and receive data.

#### **Q4. What do LED indicators on the cable mean?**

#### **A :**

- (1) When one USB connector of the cable is connected to one computer, one s will be lighted, when two USB connectors of the cable are connected to two computers, two indicators will be lighted.
- (2) When data is transferred thought the cable, indicators on the transfer cable will blink rapidly.